## **Legislative Bill Tracking System Set-Up**

Legislative Bill Tracking System:<https://www.legis.nd.gov/legislative-bill-tracking-system>

Two options to login:

- 1. *Internet users* use their State of North Dakota Login ID. Register for North Dakota Login ID at: <https://www.legis.nd.gov/lcn/council/billtracking/login.htm>
- 2. *State agency users* use their North Dakota government login ID

Main menu page allows user to access:

- 1. Tracking List: view and maintain your tracking lists
	- a. Three options: Bills, Standing Committee, Interim Committee
- 2. Today's Calendar: View chamber calendar information based on selected tracking lists.
- 3. Committee Hearings: View committee hearings schedule based on selected tracking lists.
- 4. Bill Status: View bill status information based on selected tracking lists.
- 5. Bills Introduced Since mm/dd/yyyy: Quickly search bills introduced since your last login date.
- 6. Manage Mobile Devices: View information on linking your Bill Tracking to the ND Legislative Daily mobile app on your mobile device(s).

### **Tracking Lists**

Note: Your tracking list(s) will be created when you select a bill to track. Bill Tracking Lists

To add a bill

- Search for a bill by selecting "Search/Add Bills" on the bottom left corner.
- Once you find a bill you would like to add to your tracking list, check the box next to that bill and click "Track Bills" at the bottom of the page.
	- o This will bring you to a page were you can create a new Tracking List or select a current Tracking List you would like to add the bill to. If you have not made a tracking list yet, check the box next to "New List" and create a title for the list in the provided blank. If you have already created a tracking list, check the box next to it and click "add."

### Standing Committee Tracking Lists

Allow you to track bills referred to a particular standing committee. Click on this tab to "Search/Add Committees" in a similar manner described above.

### Interim Committee Tracking Lists

Allows you to track committee meeting dates and location, and to view notices, agendas, and minutes for a particular committee. Click on this tab to "Search/Add Committees" in a similar manner described above.

### **Bill Status**

To view the status report of a bill, click on "Bill Status"

- Check the bill or bills you would like to see the status of.
	- $\circ$  If you select a tracking list you made, you will see the status of each of the bills within that list

### **Manage Mobile Devices**

This tab allows you to add a mobile device to your account to see your Tracking Lists from this mobile device using the ND Legislative Daily mobile app.

# NDSU NURSING

Kelly Buettner-Schmidt, NDSU School of Nursing, Kelly.buettner-schmidt@ndsu.edu Katelyn Mills, NDSU School of Nursing, Katelyn.rykal@ndsu.edu

- First download the "North Dakota Legislative Daily" mobile app
- While the app is downloading on your mobile device you must add the device on your account. To do so, click "Add Device" at the bottom of the webpage
	- o Select:
		- "allow the download and display of bill descriptions and comments on this mobile device"
		- Acknowledge bill tracking information stored on the mobile device may not be protected by NDCC Section 44-04-18.24
		- **Tracking lists which you would like to be viewable on the mobile device**
	- o This will bring you to a confirmation page, click "continue"
- To connect the app to your account, open the app and go to "Settings." Enter the "Device Connection Code" that is displayed in the "Current Mobile Devices" box.

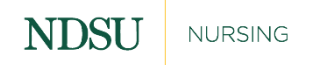